## **TRIENERGIA**

### **Guida per installazione dispositivi di monitoraggio**

Grazie per aver scelto un inverter Trienergia. Siamo lieti di fornirvi prodotti di eccellenza e un servizio eccezionale.

Spegnere l'inverter e rimuovere la cover della porta di comunicazione RS232/Wi‐Fi.

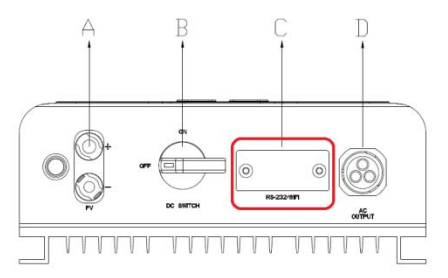

Interfaccia elettrica di Sununo Plus 1K/1.5K/2K/2.5K/3K  $(TR-xxxxM1)$ 

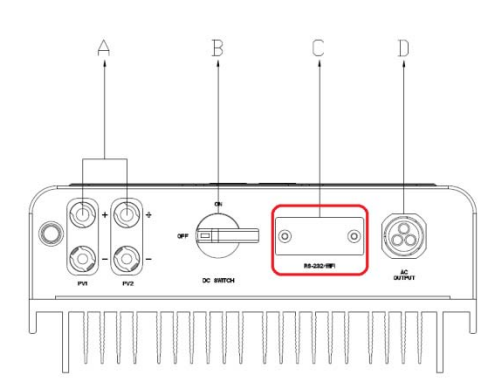

Interfaccia elettrica dell'inverter Sununo Plus 3K-M/4K-M/5K-M/6K-M  $(TR-xxxxM2)$ 

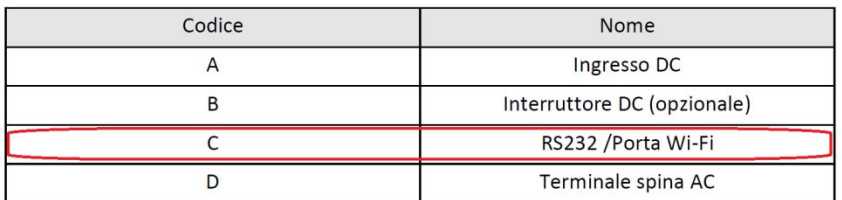

Collegare il modulo di comunicazione (Wi‐Fi o Ethernet) e riaccendere l'inverter.

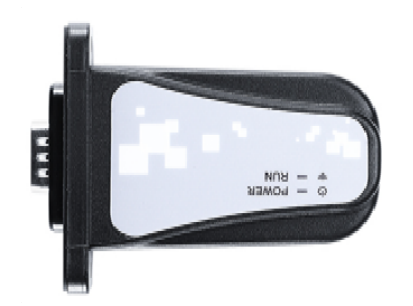

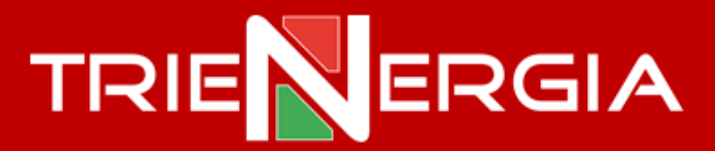

#### Scaricare l'APP eSolarAir sul vostro dispositivo mobile.

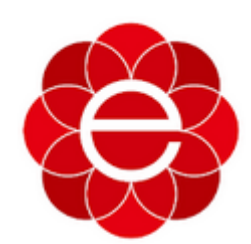

eSolar Air saj-electric

#### Cliccare su **Sign Up**

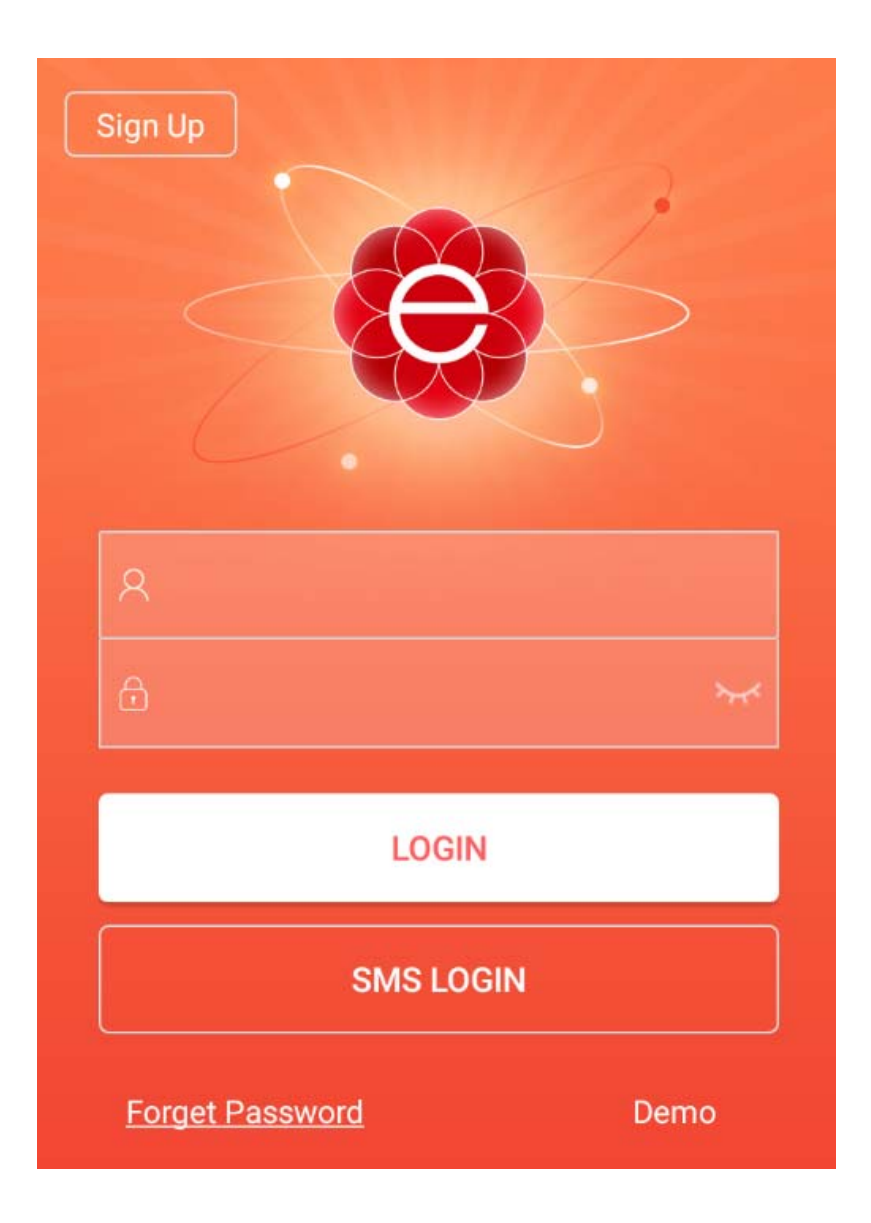

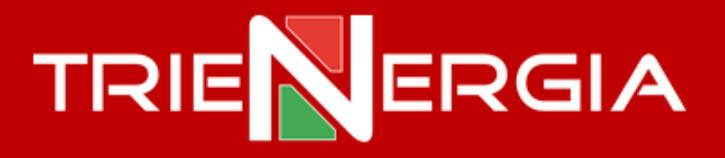

Scegliere l'email per l'accesso alla App e sulla quale ricevere il registration code una volta cliccato su **Send verification**

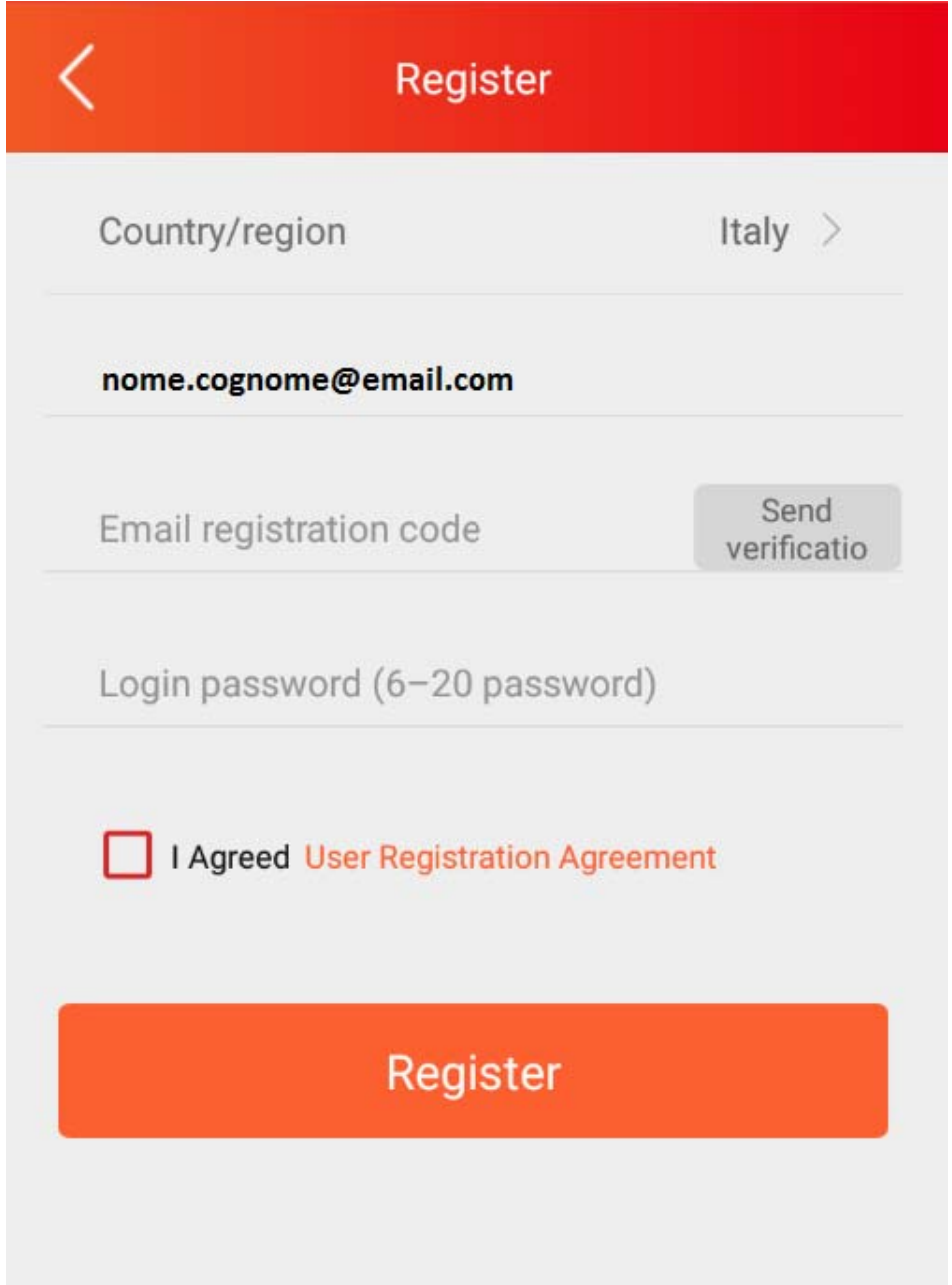

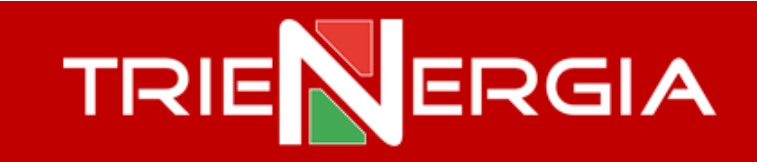

Scrivere il codice a quattro cifre ricevuto all'indirizzo email

User registration verification 23:08 ESolar E.  $\vdots$ esolar@report.sajelec.com

The Verification code you used for registration is 5833 and it's effective within 30 mins [Guangzhou Sanjing Electric Co., Ltd]

Scegliere la propria password, spuntare la casella e cliccare su **Register**

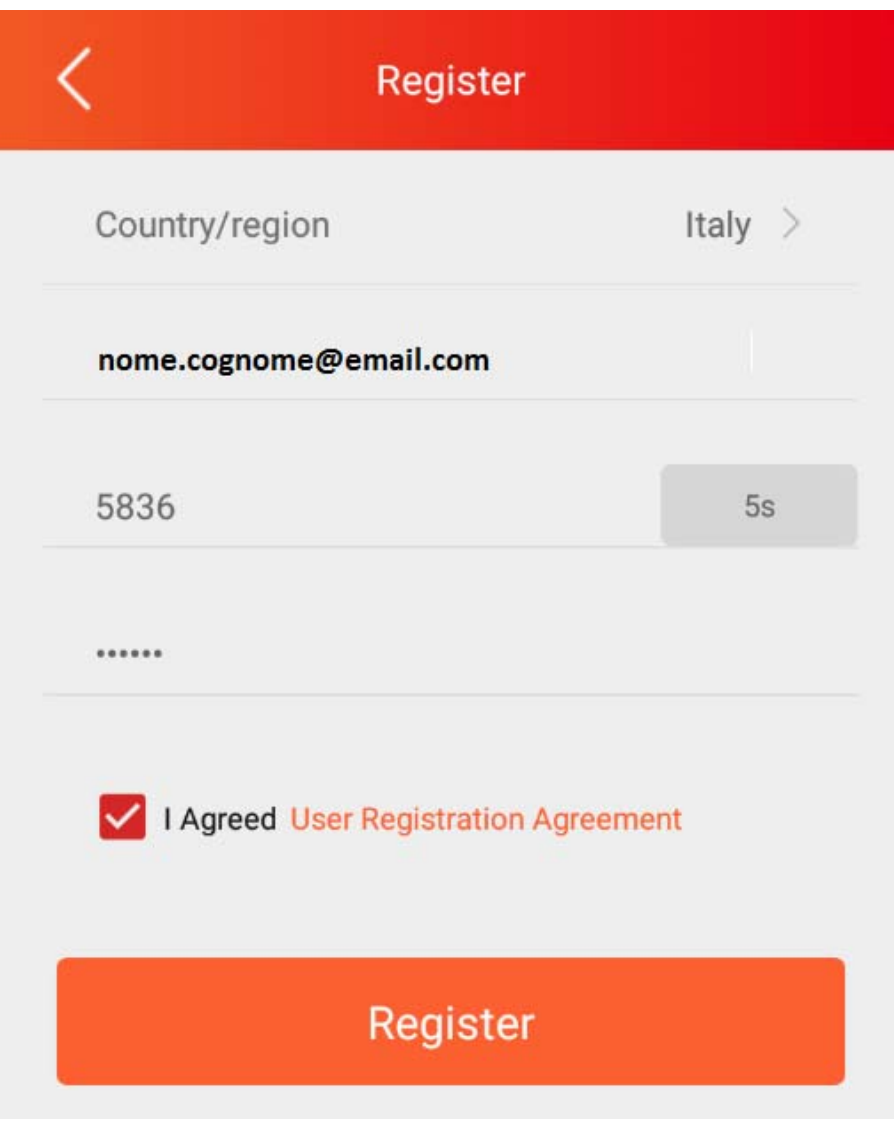

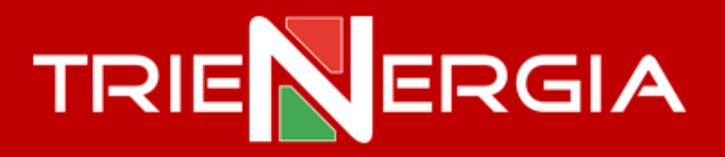

Cliccare sul segno "**+**" in alto a destra dell'home page per aggiungere il proprio impianto

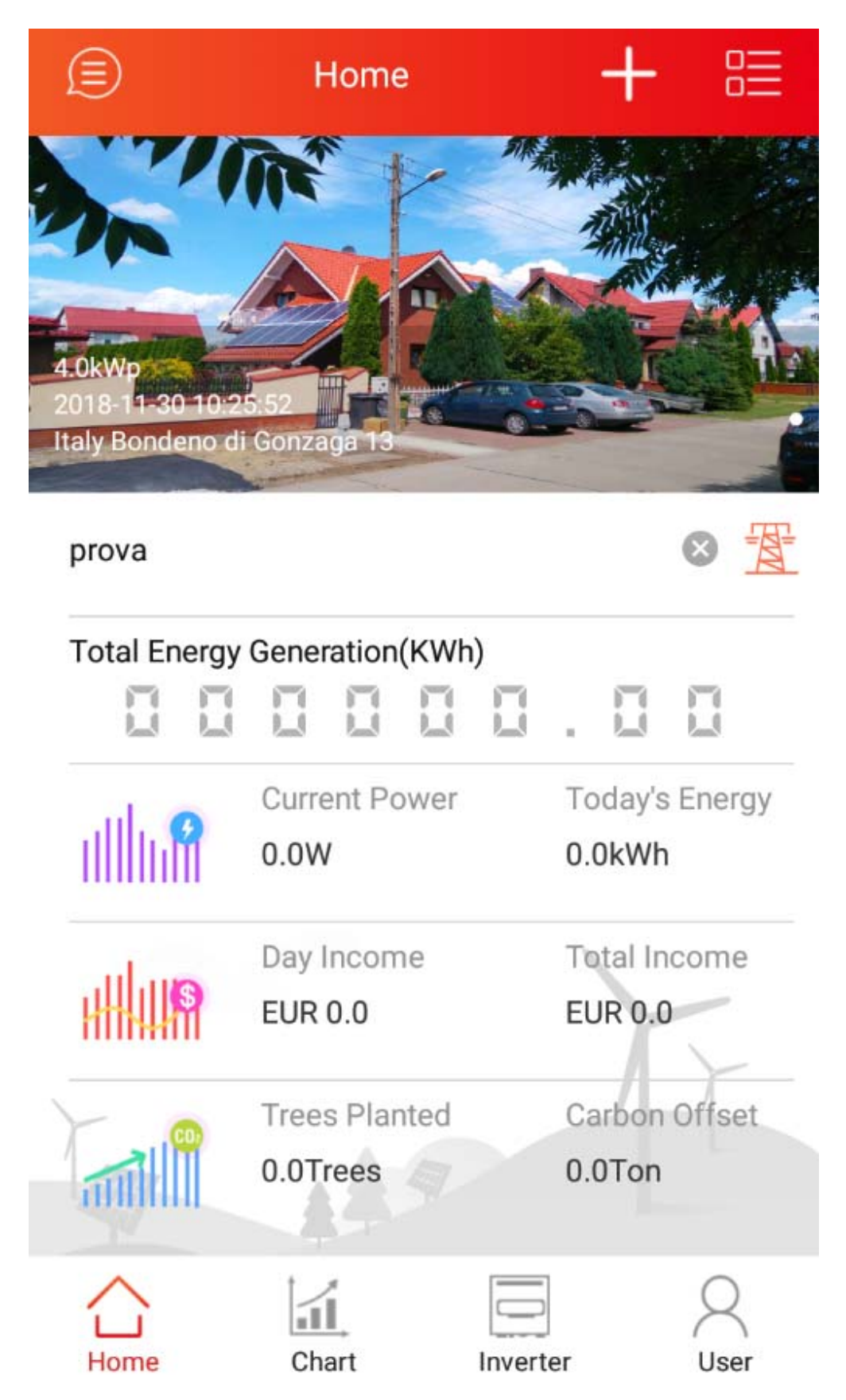

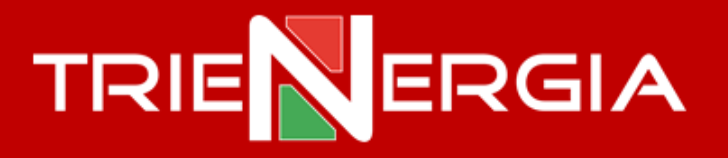

#### Compilare i dati relativi all'impianto fotovoltaico e cliccare su **Next Step**

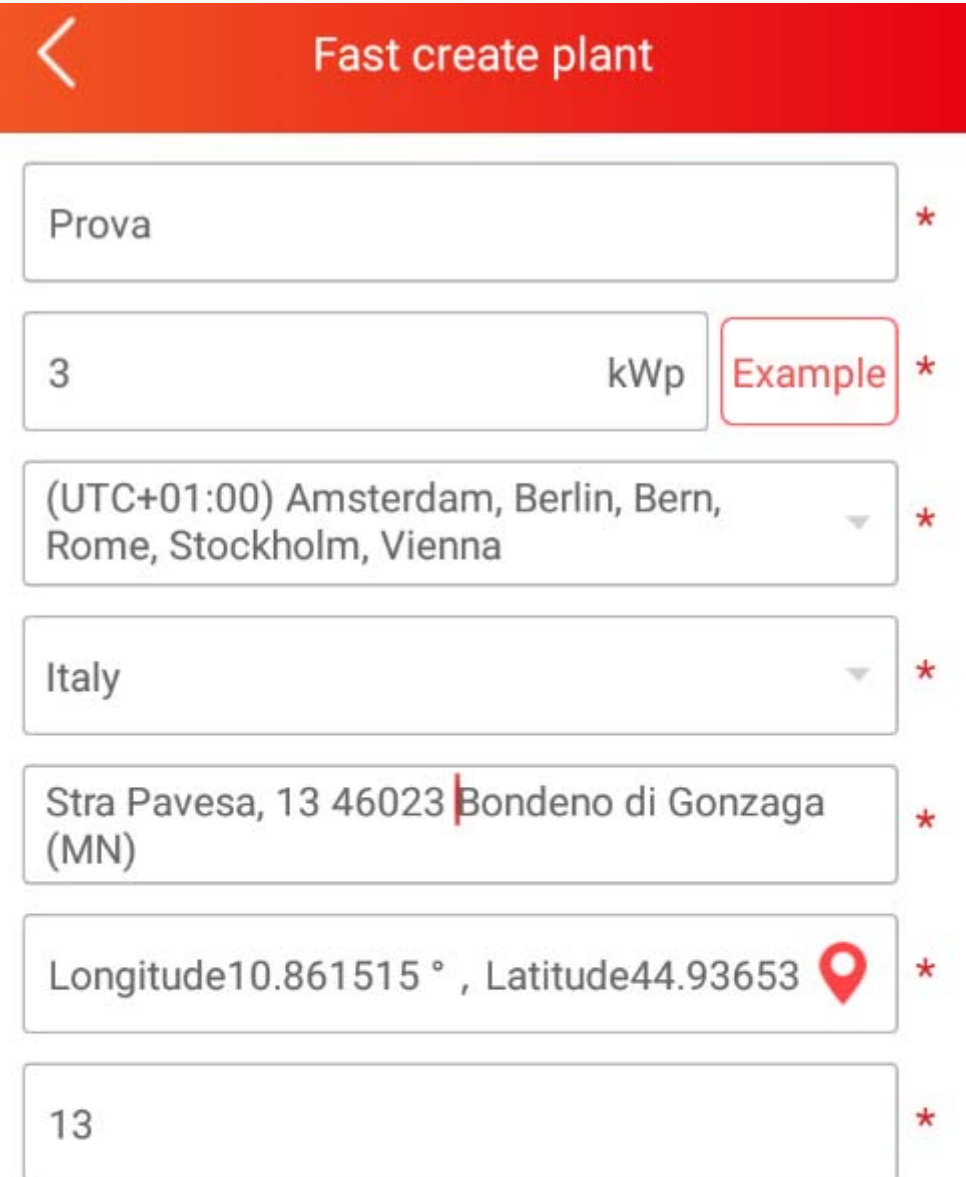

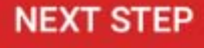

# TRIENERGIA

Selezionare **Grid connected plant**, indicare il valore economico del kWh in acquisto secondo il vostro contratto di fornitura, selezionare la valuta EUR, inserire la **matricola dell'inverter** appartenente al vostro impianto fotovoltaico (oppure cliccare sul quadrato per la lettura del barcode presente sull'etichetta dell'inverter tramite la fotocamera del vostro dispositivo mobile) ed inserire la **potenza di picco** del campo fotovoltaico che alimenta l'inverter.

#### Cliccare su **SAVE**

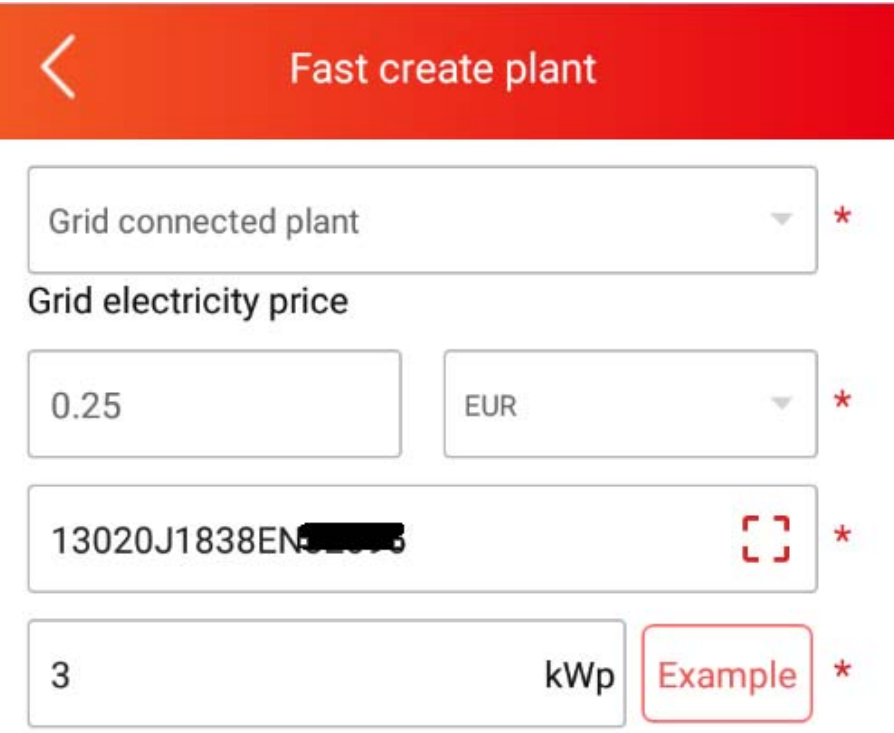

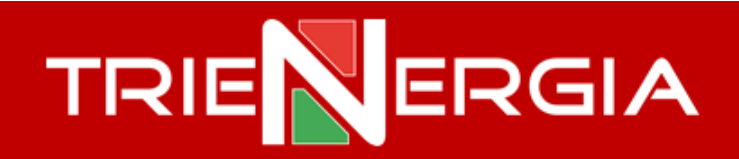

(solo per modulo di comunicazione Wi‐Fi)

and the second second

Connettere il proprio dispositivo mobile alla rete generata dal modulo di comunicazione Wi‐Fi

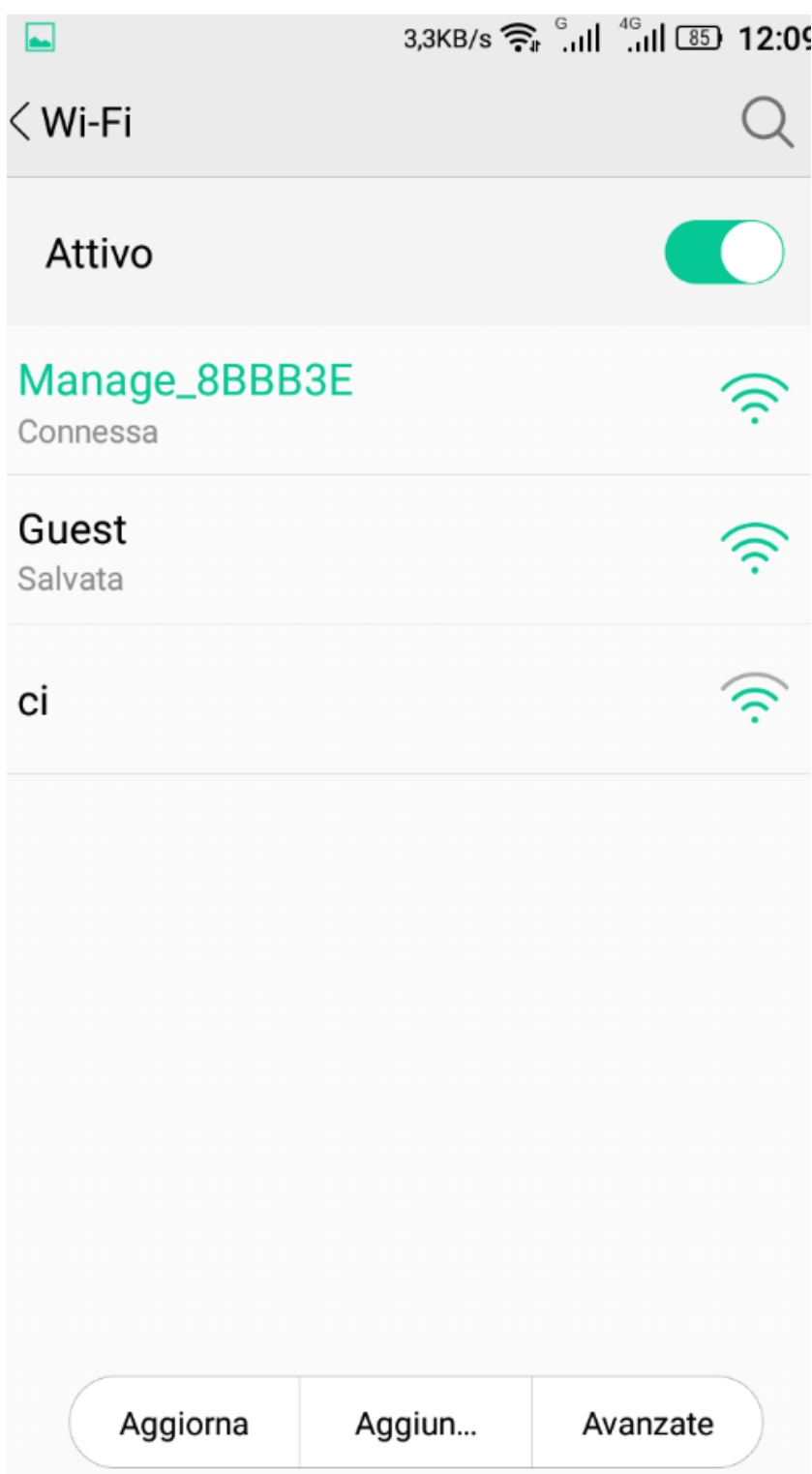

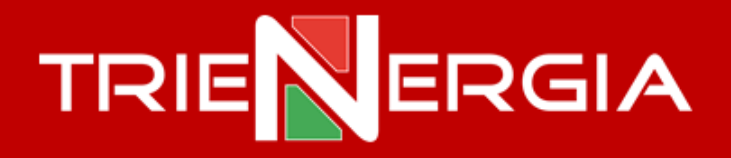

Tramite il browser del vostro dispositivo mobile raggiungere l'indirizzo

#### http://10.10.176.1

ed accedere al portale utilizzando sia come Nome che Password *admin* (tutte le lettere devono essere minuscole)

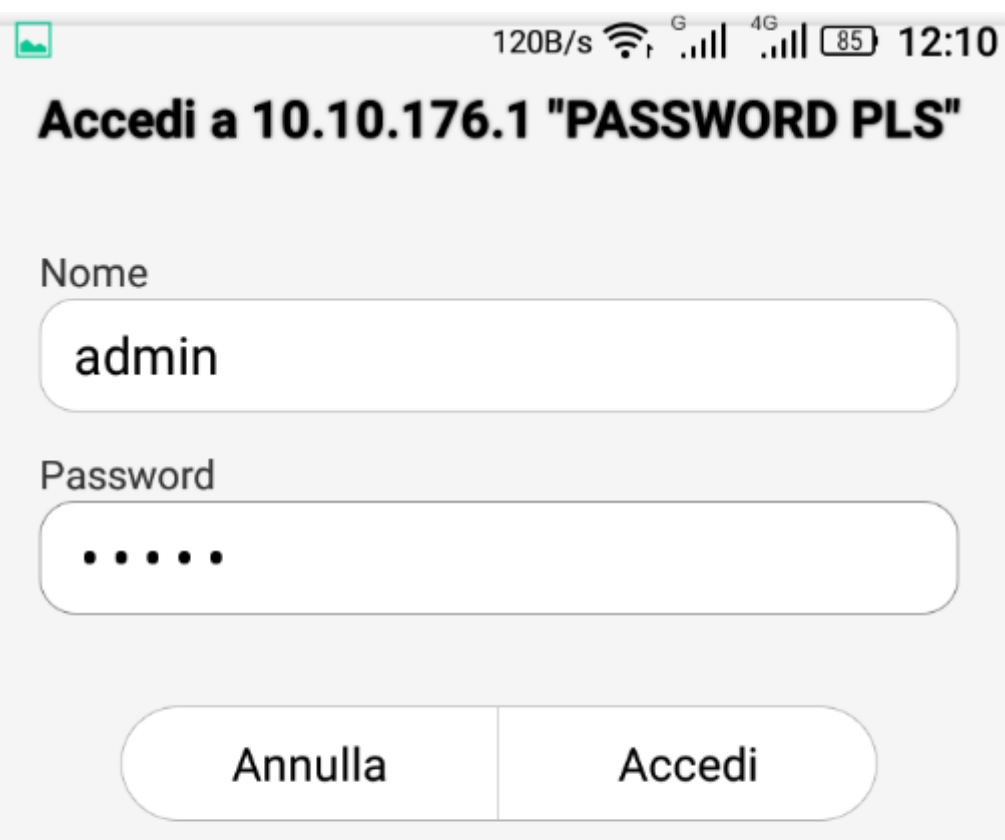

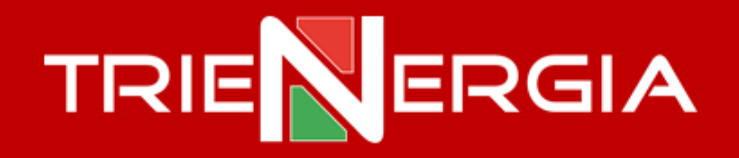

In alto a destra è possibile selezionare la Lingua desiderata cliccando su **Language**.

Dopo aver scelto il **Country** cliccare su **1.Scan** per rilevare le reti Wi‐Fi disponibili e scegliere la propria preferita

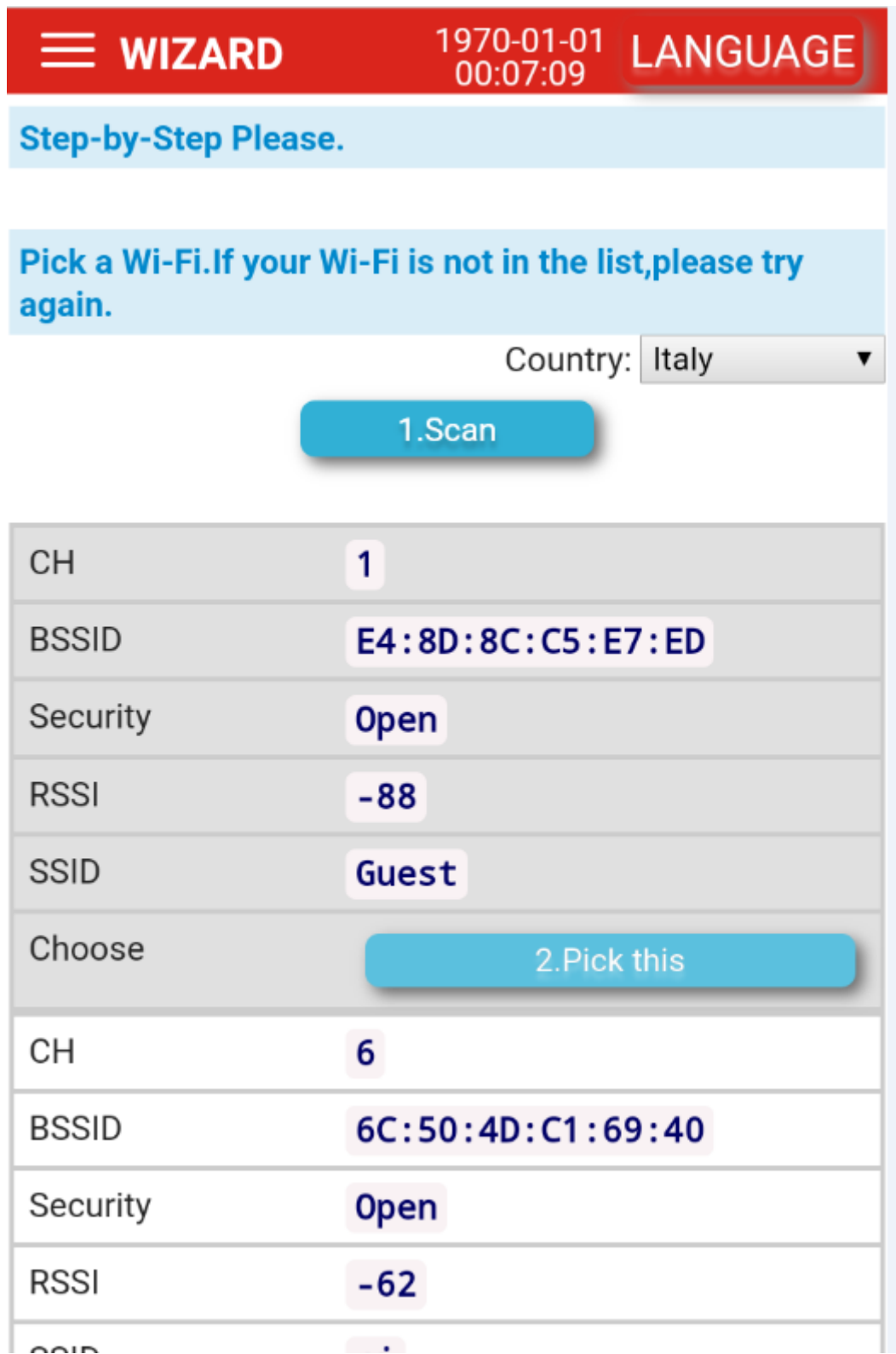

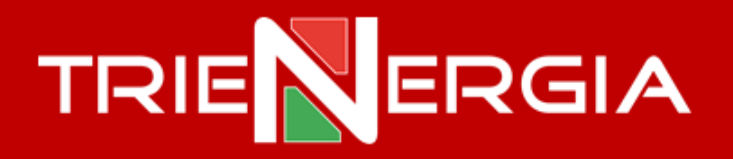

Una volta selezionata la rete preferita cliccando su **2.Pick this**, inserire la password di rete e cliccare su **3.Next**

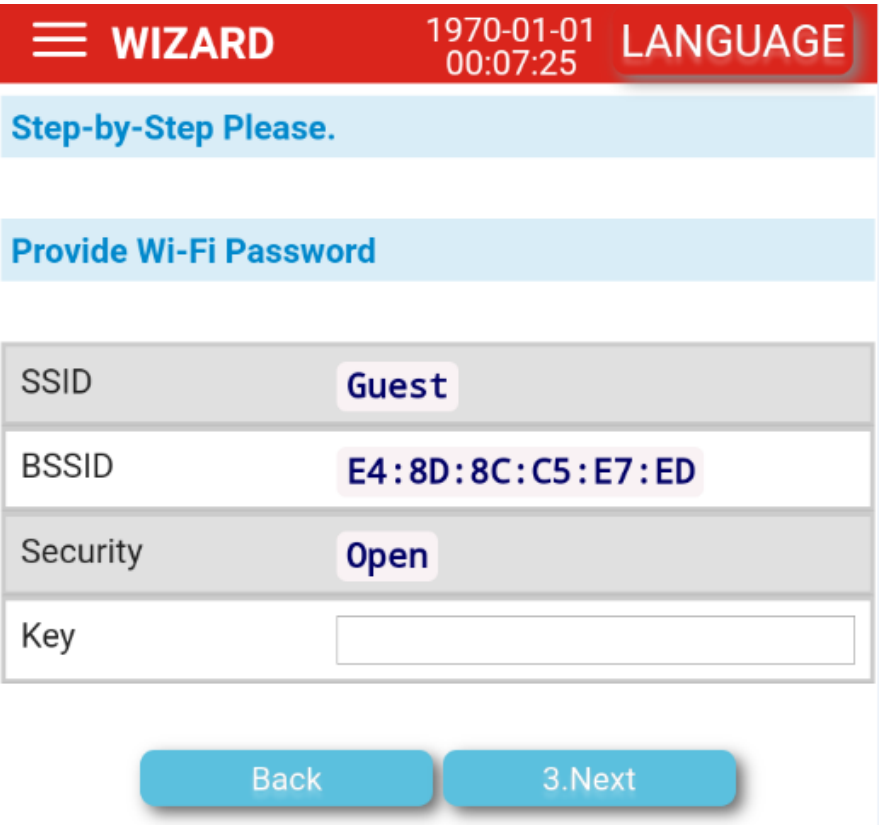

Ove possibile si consiglia di lasciare **DHCP** (assegnazione automatica dell'IP al vostro modulo di comunicazione). In alternativa potrete assegnare manualmente l'IP del vostro modulo di comunicazione.

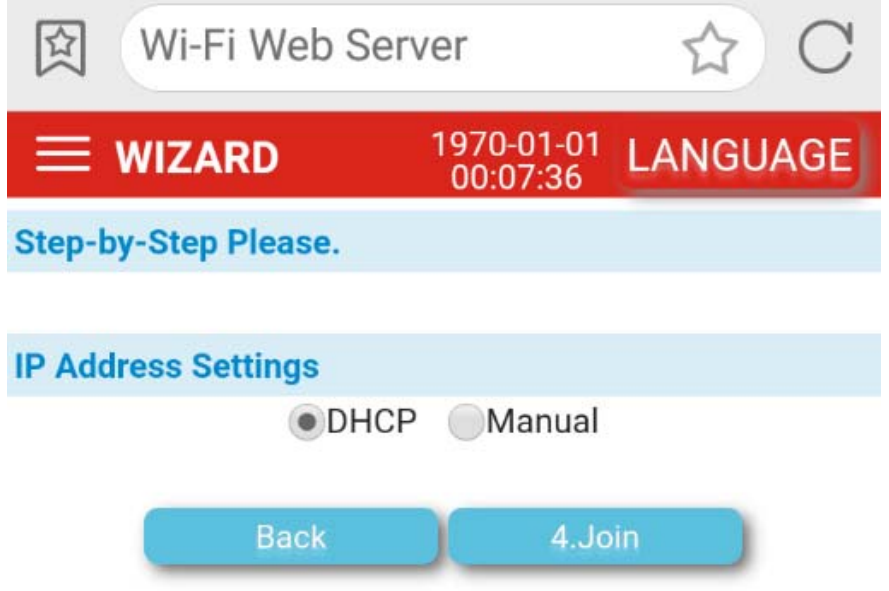

Cliccare su **4.Join** e accedere all'App per cominciare a monitorare il proprio impianto.